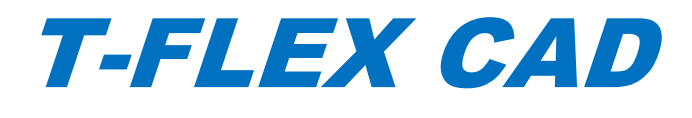

Keys Activation and Update

© Copyright 2016, JSC Top Systems

All rights reserved. Any copying of this document in part or as a whole without a prior written permission obtained from "Top Systems" is expressly prohibited.

Top Systems assume no responsibility for any errors or omissions that may appear in this documentation. No claims are accepted for damages caused by using the information contained herein.

The information contained in this document is subject to change without notice.

The T-FLEX Parametric CAD, T-FLEX CAD, T-FLEX Analysis, T-FLEX CAM, T-FLEX Dynamics trademarks are property of JSC Top Systems.

All other trademarks are property of their respective owners.

# Contents

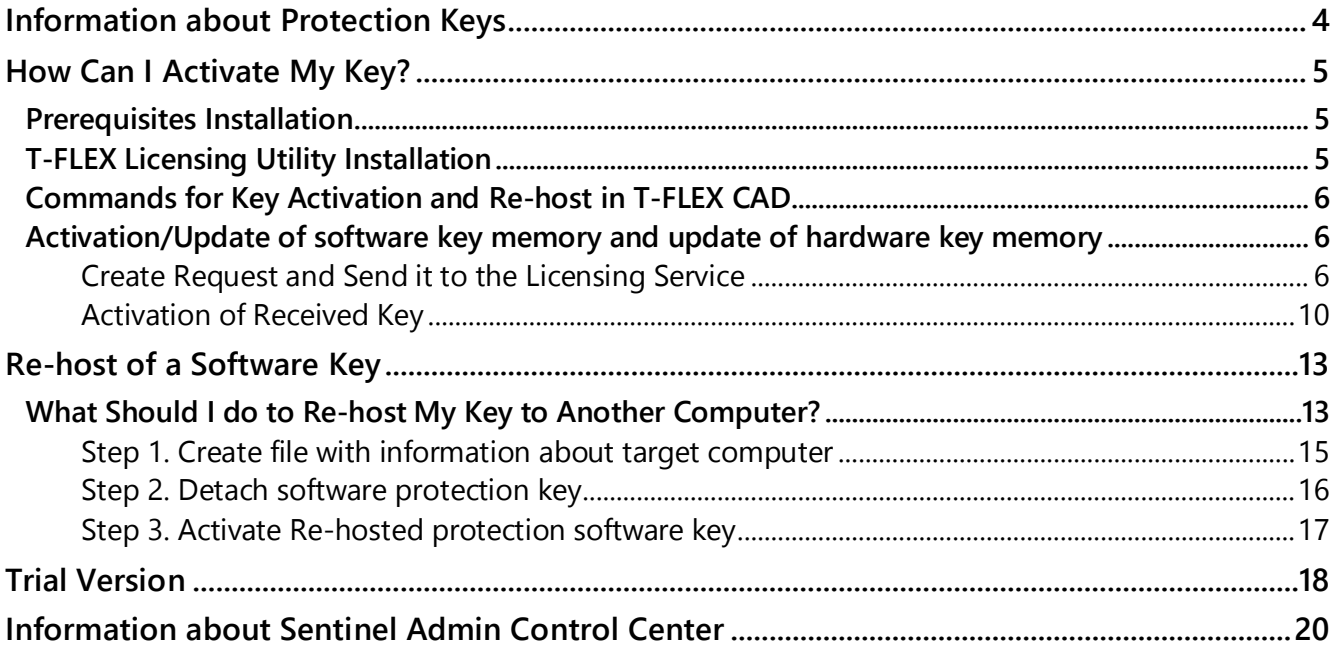

 $\overline{a}$ 

### <span id="page-3-0"></span>**INFORMATION ABOUT PROTECTION KEYS**

Special protection keys created using **Sentinel HASP** technology are used to protect T-FLEX CAD from an unauthorized usage. There are two types of protection keys - hardware and software. Keys have their own memory, which contains information about available customer licenses.

The hardware key is recorded on a physical device that plugs into a USB port on your computer.

Hardware HASP keys of Sentinel HL series version 4.25 and above are used for protection of T-FLEX CAD 15. Older versions of keys are not supported.

Software key does not require the physical device. It is associated with a specific computer but can be moved to another computer if necessary.

The keys can store network or local licenses.

The local license works only on a single computer. Protection key should be activated on the computer.

Network license works on several computers. A number of users should not exceed the number of purchased licenses. Only one key with network license is used in this case. The key should be activated on one of the local network computers. We will call this computer a **server**<sup>1</sup> .

If you are using a network license, a network administrator is granted access to manage available licenses and to distribute them between workplaces with **computers-clients**<sup>2</sup>. He can also browse information about the licenses.

Protection key activation procedure not depends on the license type.

Access to the licenses management is carried out by **Sentinel Admin Control Center** application. Use the [http://localhost:1947](http://localhost:1947/) link to open it.

For proper work of protection keys and for obtaining access to license management you need to install prerequisites included into T-FLEX distribution.

You need to install "T-FLEX Licensing" utility to activate and update protection keys.

 $1$  Here and further: Server – network computer, which has an installed network key.

 $2$  Here and further: Computer-client – network computer, which is allowed to use license of one or several T-FLEX products.

### <span id="page-4-0"></span>**HOW CAN I ACTIVATE MY KEY?**

- 1. Install [T-FLEX CAD 15 Prerequisites.](#page-4-1)
	- $\checkmark$  If the protection key contains local license, you need to install prerequisites on the computer with T-FLEX.
	- If the protection key contains network license, you need to install prerequisites on the **server** and on all of the network **computers-clients**.
- 2. Activate a protection key
	- $\checkmark$  If you want to receive a new software key or update an existing hardware key, you need to run "T-FLEX Licensing 15" utility and receive key [or update memory](#page-5-1) of an existing key.

Note! Activation or update of a software key and update of a hardware key occurs in one scenario.

If you use a hardware key, simply insert it into the computer and wait until the indicator lights up. Note! For a new hardware key, there is no additional installation required!

Now the key is ready to work and you can begin using T-FLEX.

### <span id="page-4-1"></span>**PRERE QUISITES INSTALL ATION**

Make sure that HASP driver of Sentinel HASP licensing system is installed and run on your computer before starting a protection key activation/update procedure.

The driver is installed automatically during T-FLEX 15 Prerequisites installation. It is recommended to install current HASP driver version from the distribution.

The **Sentinel Admin Control Center** service is installed with the HASP driver.

In addition to the protection key, the Prerequisites provide a set of programs required to run T-FLEX CAD.

Go to your browser and check [http://localhost:1947.](http://localhost:1947/) If the page doesn't open (not found) then re-install T-FLEX CAD prerequisites.

### <span id="page-4-2"></span>**T-FLEX LICENSING UTILIT Y INSTALL ATION**

"T-FLEX Licensing" utility is used for activation of new keys and update of the existing keys. The utility is included in distribution. You can find it in the "T-FLEX Licensing 15" folder.

Two utilities "T-FLEX Licensing 15" and "T-FLEX Rehost License 15" are available after installation.

You can run the utility from the Windows menu "Start/All Programs/T-FLEX Licensing".

It is recommended to install utility if you are not going to install T-FLEX CAD on your computer or if you want to re-host a software key.

#### <span id="page-5-0"></span>**COMMANDS FOR KEY ACTIVATION AND RE- HOST IN T-FLEX CAD**

There are special commands in T-FLEX CAD for licenses activation and re-hosting. You can find the commands in the drop-down list.

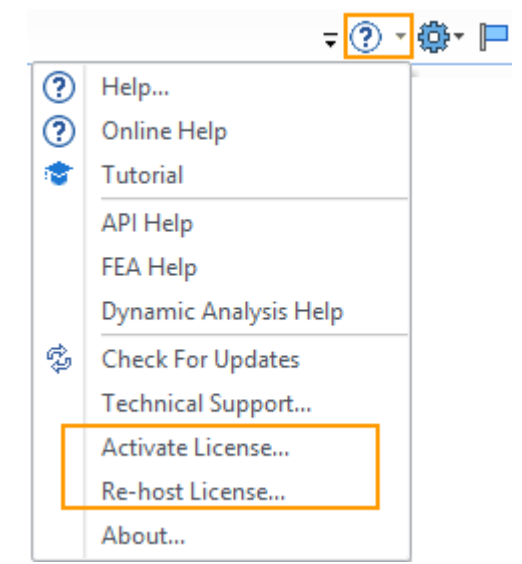

You should use **Activate License…** command to activate a key or update an existing key.

You should use **Re-host license…** command to move a software key between computers.

### <span id="page-5-1"></span>**ACTIVATION /UPDATE OF SOFT WARE KEY MEMORY AND UPDATE OF HARDWARE KEY ME MORY**

Attention! The same procedure is used for activation and update of a hardware key and update of a hardware key. The procedure is described below.

You need to install **Prerequisites** before activation/update of a key. Activation/Update occurs in two stages:

- $\checkmark$  You should create a request for receiving/updating of a key and send it to the licensing service of the "Top Systems" company.
- $\checkmark$  You should activate a key using the file received from the licensing service.

#### <span id="page-5-2"></span>**Create Request and Send it to the Licensing Service**

- If you have not got a key and you want to receive a hardware key, perform one of the following actions:
	- **→** Run T-FLEX CAD and run **Activate License**... command.
	- $\rightarrow$  Install and run "T-[FLEX Licensing"](#page-4-2) utility

In both cases, a Licensing window appears. Selected action depends only on whether T-FLEX CAD is installed on your computer.

 $\checkmark$  If you already have a software key or a hardware key (Sentinel HL series version 4.25 or above), and you want to update it then you should use **Activate License…** [command from the T-FLEX](#page-5-0)  [CAD](#page-5-0) or install and run "T-[FLEX Licensing"](#page-4-2) utility.

When you run T-FLEX CAD for the first time a **Licensing** dialog window appears. It displays message *"License not found"*.

To receive/update a key you need to select *"Activate new software key / Update existing hardware or software key"*.

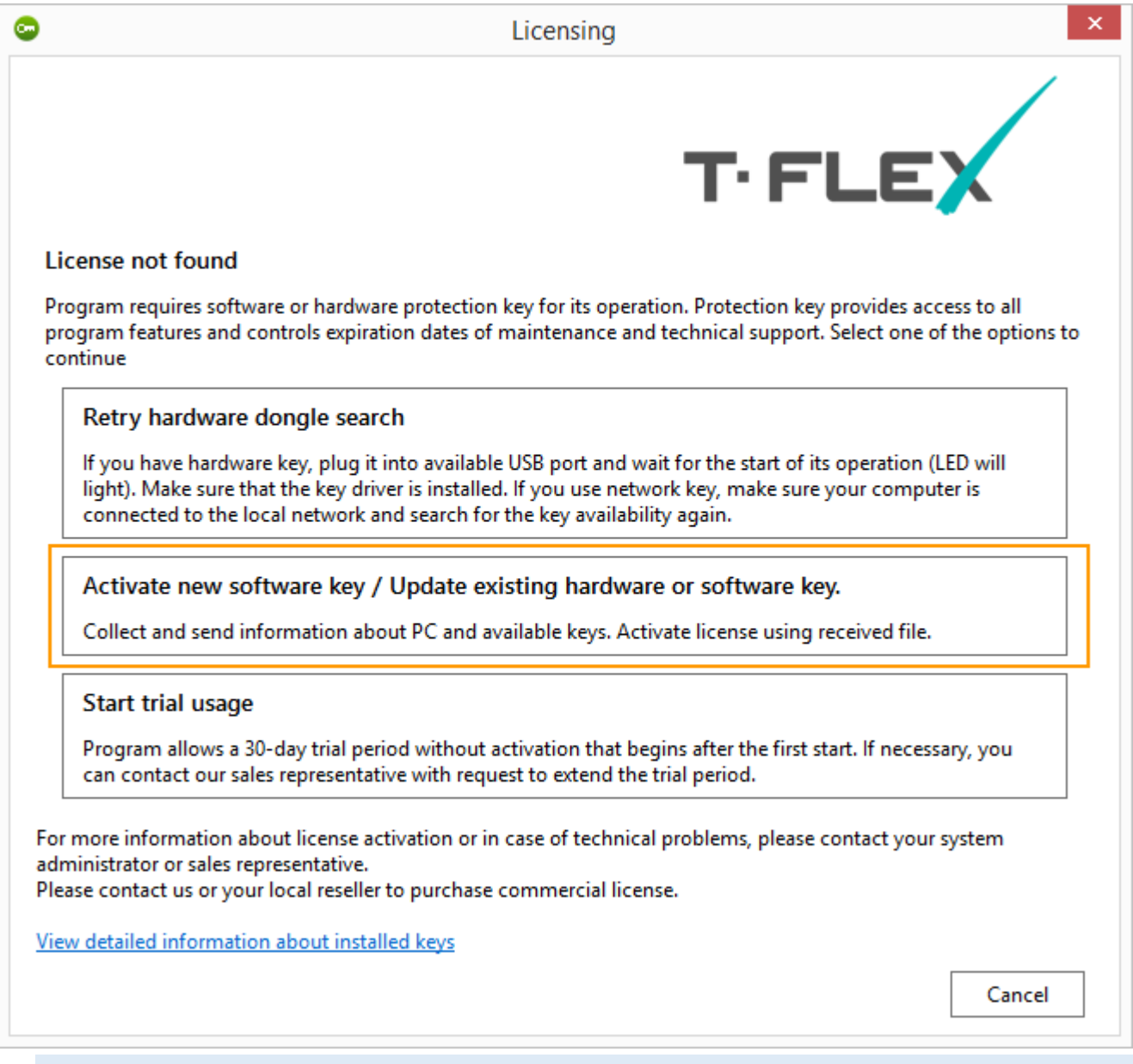

Attention! If you run T-FLEX Licensing utility or activated the **Activate License…** command from T-FLEX CAD the **License not found** dialog will not appear. **License activation** dialog will appear in this case.

**License Activation** dialog appears. Here you need to select the *"I want to request a new or update existing protection key"* item.

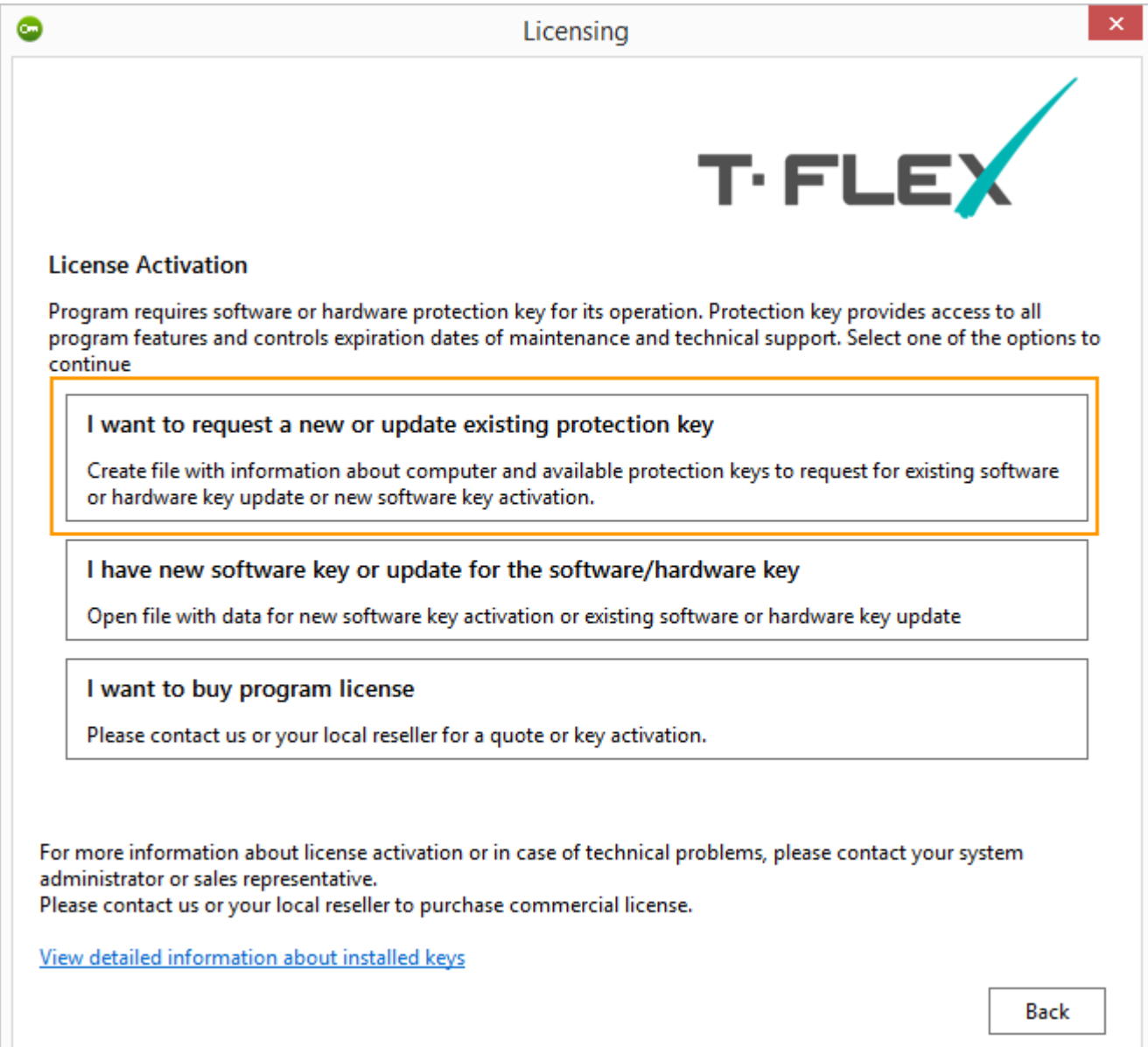

A new dialog window will appear. You need to fill in a special request to receive/update a key.

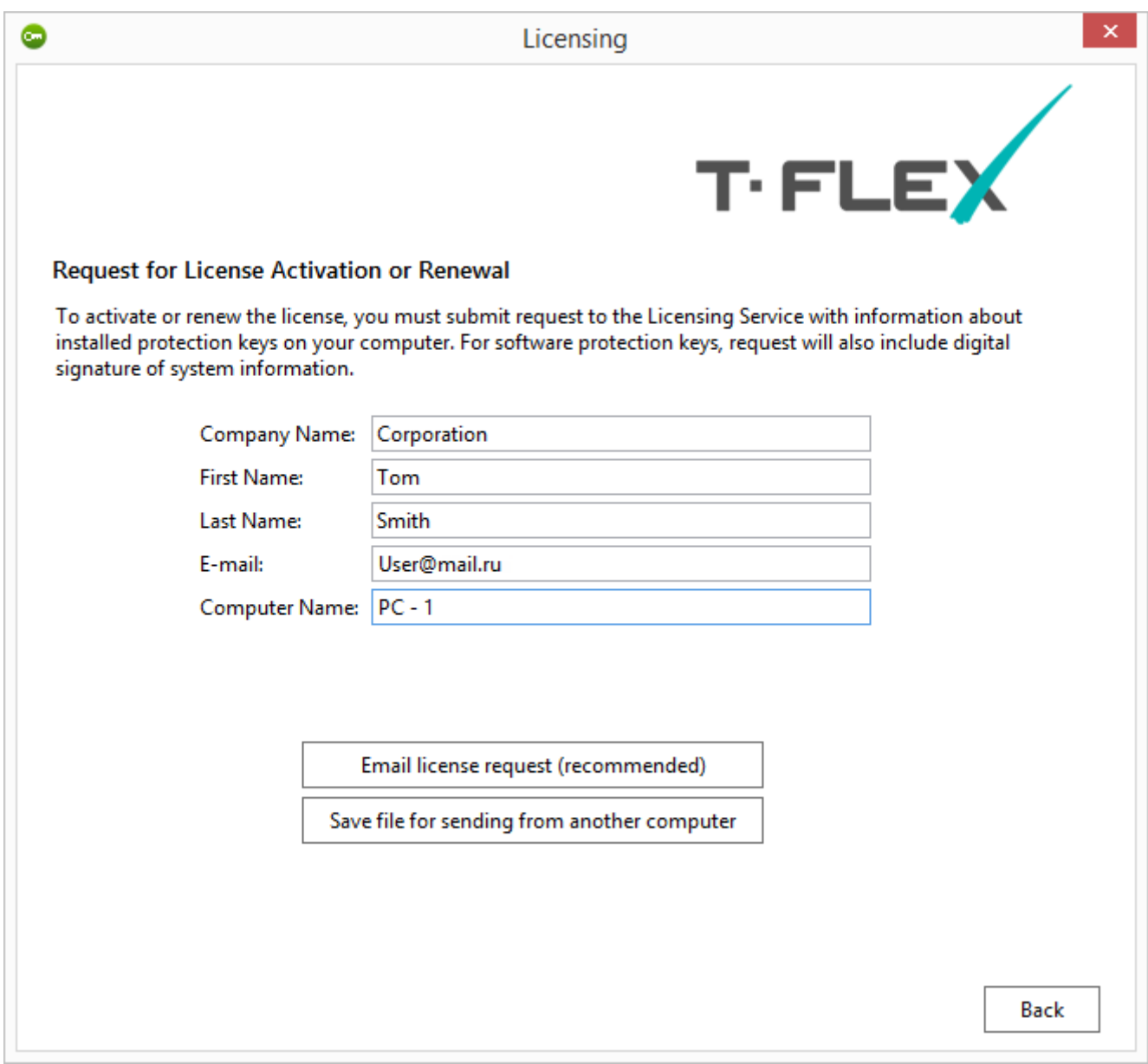

All fields are mandatory. The "Computer name" field is filled in automatically.

In addition to the data filled in by the user, the system automatically generates "Information about computer" file. The "Information about computer" file is unique and is used when activating the key. "Information about computer" file has a C2V format.

"Information about computer" file includes information only about your hardware components and doesn't contain any personal data.

Buttons below allows you to select one of the two ways for sending request and information file:

If you select the **Email license request**, a letter is created. It includes the request and information file in the ZIP archive. The request has XML format.

The system launches a default application for sending emails to create the letter. If there is no default application for sending letters on your computer, a warning message will appear.

Make sure that your computer has access to the internet before the letter creation.

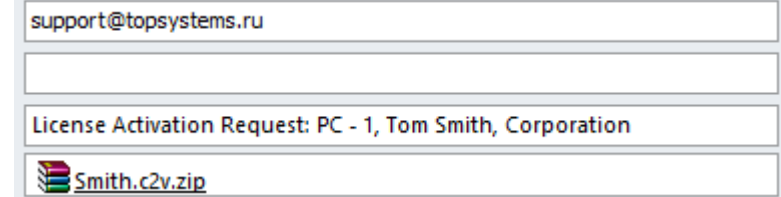

If you select **Save file for sending from another computer** a ZIP archive will be created, but you need to send it manually from another PC to [support@topsystems.ru.](mailto:support@topsystems.ru)

Use this way only if there is no access to the internet on the current computer.

#### <span id="page-9-0"></span>**Activation of Received Key**

The licensing service of "Top Systems" company will process the request for receiving/updating of a key and send a message with the attached file. The file contains data for a new key activation or an update for the existing key.

A name of the attached file is a number of the hardware key. The file format is V2C.

You need to save the attached file to any directory on the computer and run [T-FLEX](#page-4-2) CAD or T-FLEX [Licensing utility](#page-4-2) again.

If you received a new software key, you can activate it only on the computer where the request was created.

If you received an update for the existing software key, you can activate it only on the computer where the request was created.

If you received an update for the existing hardware key, you can activate it only on the computer where a hardware key is plugged.

In the appeared **Licensing** dialog you need to select *"I have new software key or update for the software/hardware key"* item*.*

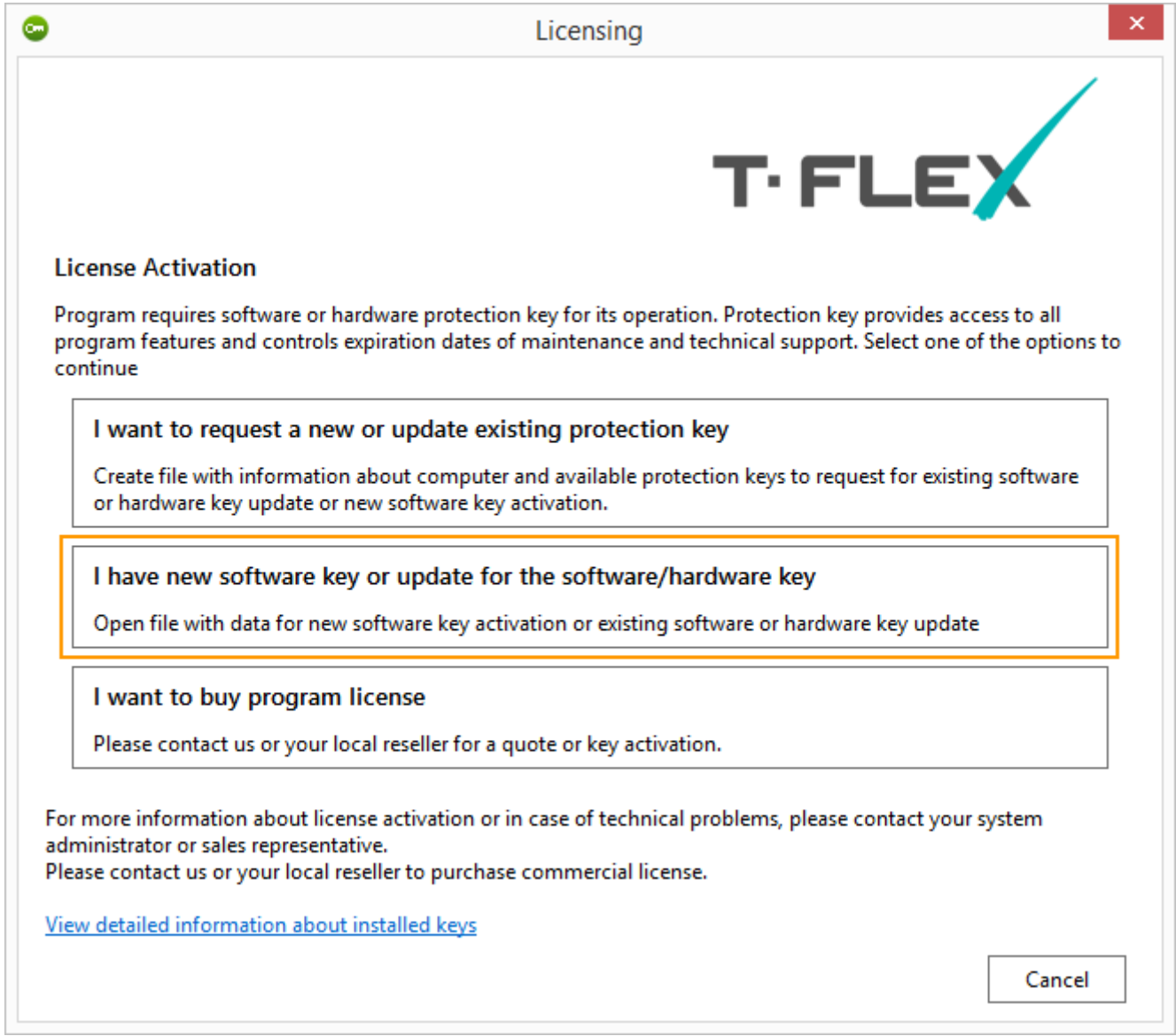

You need to select the saved V2C file in the **Select Protection Key File** dialog. After these steps, the key will be activated. Activation usually takes less than one minute. A *"Key successfully activated"* message will appear.

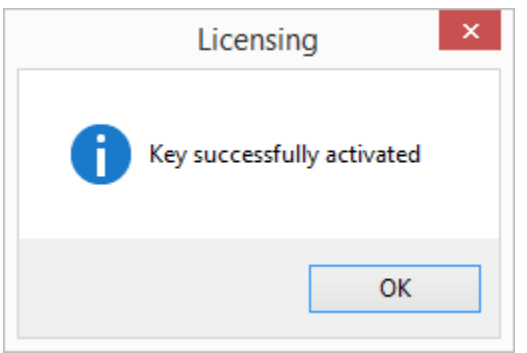

If you receive an error message do not attempt to activate the key again. Immediately contact technical support using [support@topsystems.ru](mailto:support@topsystems.ru) e-mail. Describe your problem in the letter and attach a screenshot of the error.

Support can also ask you to attach screenshots of «Sentinel Keys», «Features» and «Diagnostics» tabs from the [Sentinel Admin Control Center.](#page-19-0)

Go to [http://localhost:1947](http://localhost:1947/) or press **View detailed information about installed keys** In the **Licensing** dialog to receive information from the Sentinel Admin Control Center.

### <span id="page-12-0"></span>**RE-HOST OF A SOFTWARE KEY**

Software keys with all their licenses can be moved from one computer to another. Key re-host may be necessary in the following cases:

- $\checkmark$  If you want to move the T-FLEX CAD license to another computer,
- $\checkmark$  If you want to upgrade or replace components of the computer,
- $\checkmark$  If you want to format the hard drive with relabeling,
- $\checkmark$  If you want to reinstall OS.

l

Important! If the license was not moved in the above cases, it can be lost or damaged.

Important! The license can be moved if the source computer  $3$  and the target computer<sup>4</sup> are in working order and the license on the source computer is not damaged. If you need to replace components of the computer, format the HDD or reinstall OS it is recommended to move the license to another computer.

Important! You can't store data with licenses in a file and activate it on the same computer after its upgrading. Information about the computer before and after upgrading will not be the same.

Important! Make sure that there are installed key [driver](#page-4-1) and [T-FLEX Re-host license utility](#page-4-2) on the source computer and target computer before re-hosting of the license.

### <span id="page-12-1"></span>**WHAT SHOULD I D O TO RE-HOST MY KEY TO AN OT HER COMPUTE R?**

There is a special **[Re-host license](#page-5-0)** command in T-FLEX CAD. You need to activate the command on the source computer for re-hosting.

If T-FLEX CAD is not installed on the target computer, it is necessary to install "T[-FLEX Re-host license](#page-4-2) 15" [utility.](#page-4-2)

 $3$  Here and further: Source computer – a computer where the key is currently installed.

 $4$  Here and further: Target computer – a computer where the key should be moved.

Important! You need to release the license before key re-hosting. Therefore, T-FLEX CAD on the source computer and target computer should be closed.

When you call **Re-host license** command from T-FLEX CAD, the program is closed automatically.

A dialog window appears after calling the command from T-FLEX CAD or running "T-FLEX Re-host License 15" utility. There are three stages for license re-hosting:

- 1. Create file with information about the target computer,
- 2. Detach software protection key from the source computer,
- 3. Activate the key on the target computer.

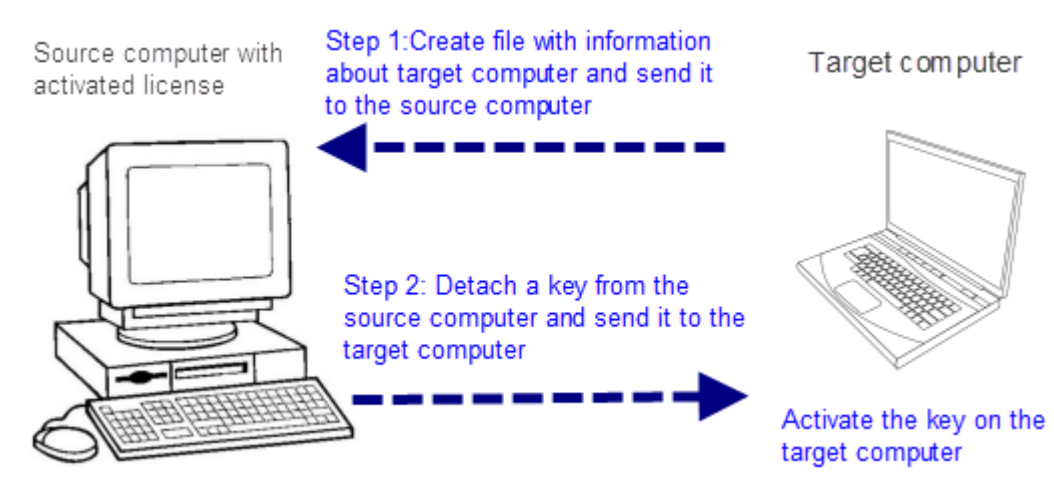

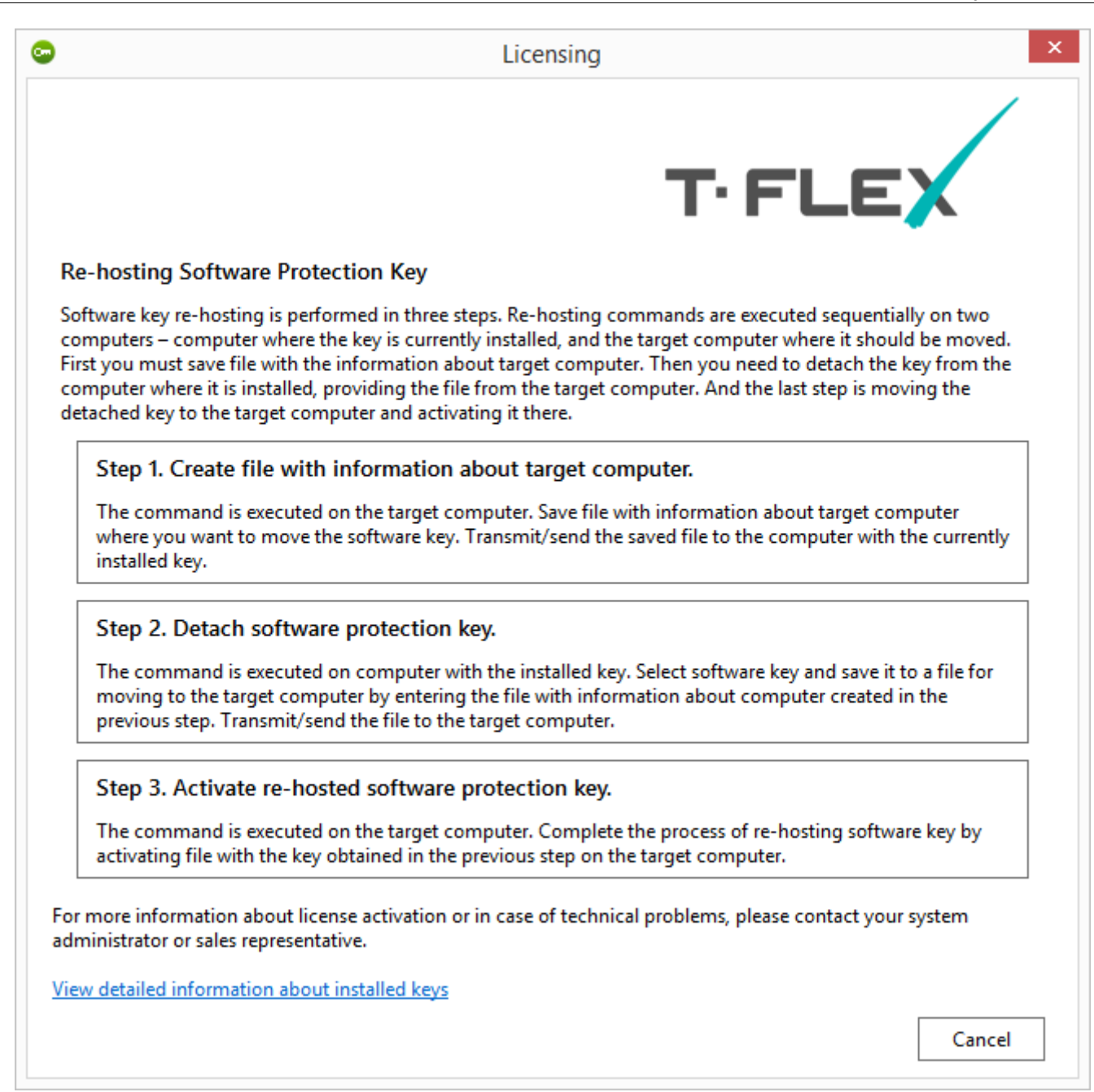

#### <span id="page-14-0"></span>**Step 1. Create file with information about target computer**

Run "[T-FLEX Re-host license](#page-4-2)" utility on the target computer.

Select the **Step 1. Create file with information about target computer** item.

Then **File with information about computer** window appears. Here you need to select a directory for saving the information about the computer in R2H format. The information file should be moved to the source computer.

#### <span id="page-15-0"></span>**Step 2. Detach software protection key**

Run "T-FLEX Re-host license" utility or **Re-host license** command from the T-FLEX CAD on the source computer.

Select the **Step 2. Detach software protection key** item.

A dialog window will appear. Here you can select a key that should be detached.

Important! Make sure that you selected the **correct** key and transfer it to the correct computer. After pressing **Detach and save** button and selection of the R2H file from the target computer the license will be removed from your source computer.

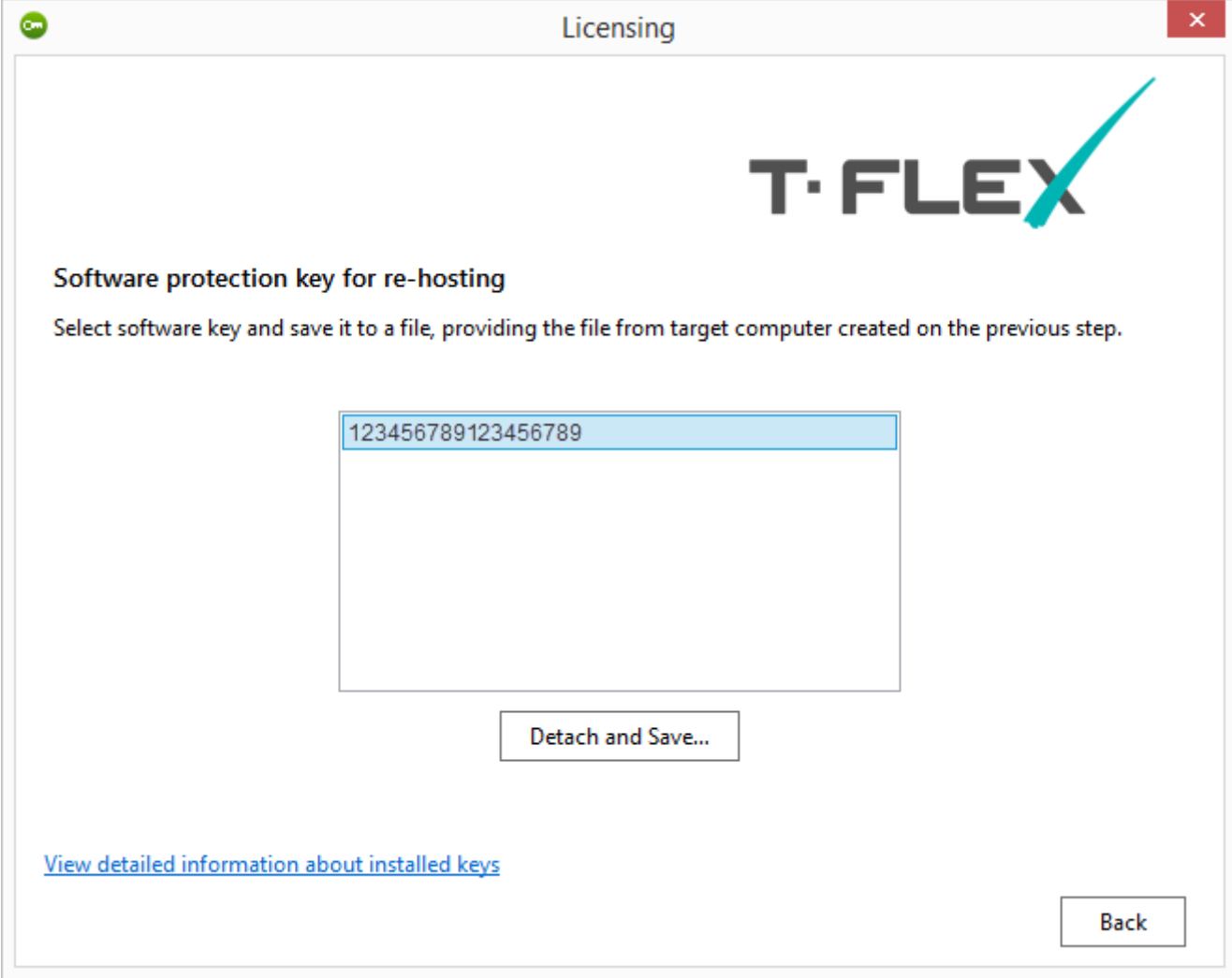

If you are sure that everything is selected correctly, press the **Detach and save** button.

Then you need to select the R2H file, received from the target computer in the first step.

Save the file in H2R format. The file should be activated on the target computer.

### <span id="page-16-0"></span>**Step 3. Activate Re-hosted protection software key**

Run "T-FLEX Re-host license 15" utility on the target computer.

Select **Step 3. Activate Re-hosted protection software key**. Select the file in the H2R format in the appeared window.

Activation will take some time, usually not more than a minute. After activation, you will receive a message.

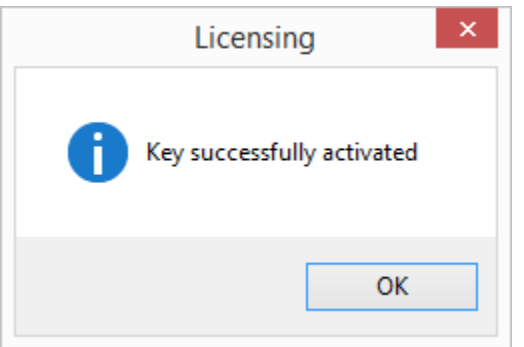

If you receive an error message do not attempt to activate the key again. Immediately contact technical support using [support@topsystems.ru](mailto:support@topsystems.ru) e-mail. Describe your problem in the letter and attach a screenshot of the error.

Support can also ask you to attach screenshots of «Sentinel Keys», «Features» and «Diagnostics» tabs from the **[Sentinel Admin Control Center.](#page-19-0)** 

To receive information from the Sentinel Admin Control Center go to [http://localhost:1947](http://localhost:1947/) or press **View detailed information about installed keys** In the **Licensing** dialog.

### <span id="page-17-0"></span>**TRIAL VERSION**

A thirty days trial period is available for T-FLEX CAD.

To start trial usage you should select **Start trial usage** in the **Licensing** dialog.

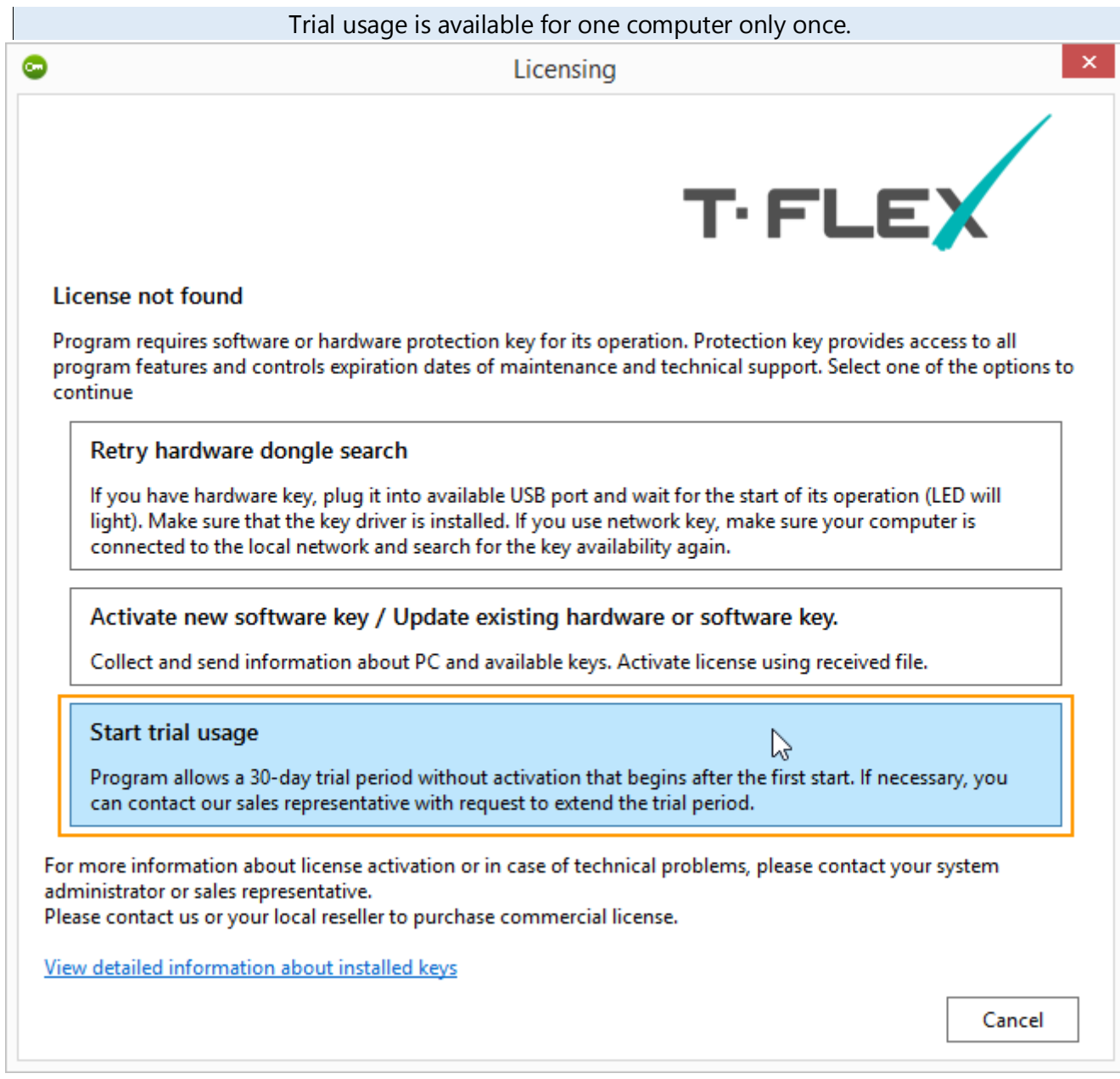

The following dialog will be displayed when you run T-FLEX CAD during the trial period. It contains information about the remaining period of trial usage. Links for purchasing and activation of the full license are also displayed here.

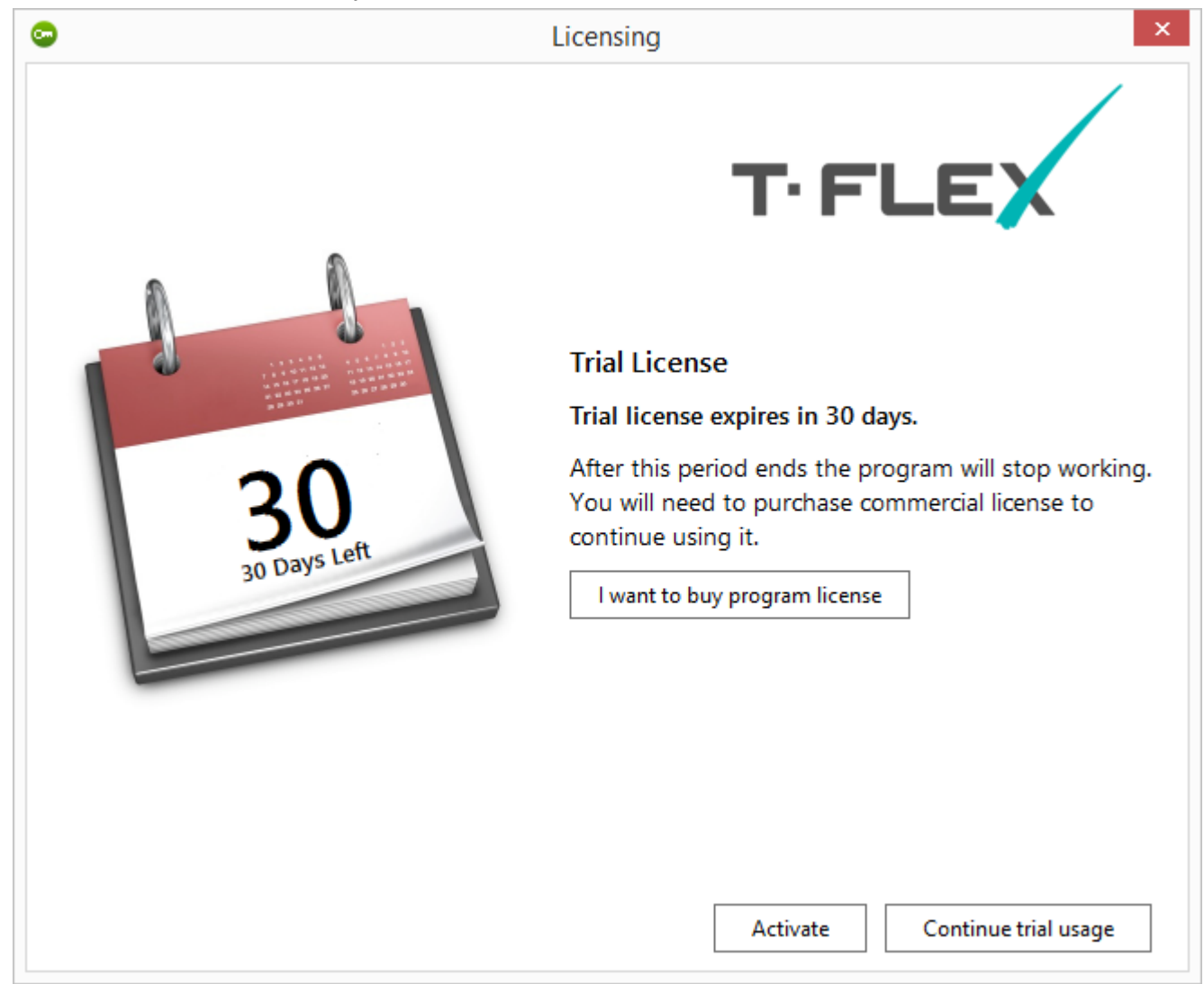

You should press **Continue trial usage** button to use T-FLEX CAD during the trial period. To [activate a new key](#page-5-1) press **Activate**.

### <span id="page-19-0"></span>**INFORMATION ABOUT SENTINEL ADMIN CONTROL CENTER**

Use [http://localhost:1947](http://localhost:1947/) link or press **View detailed information about installed keys** in the **Licensing** dialog to open the "Sentinel Admin Control Center" manager.

"Sentinel Admin Control Center" manager opens in a browser window. You do not need an internet connection to use it. The manager works locally.

You can change the language in "Sentinel Admin Control Center" manager. For this purpose press **More Languages…** button and select a language.

## afeNet Sentinel Admin Control Center

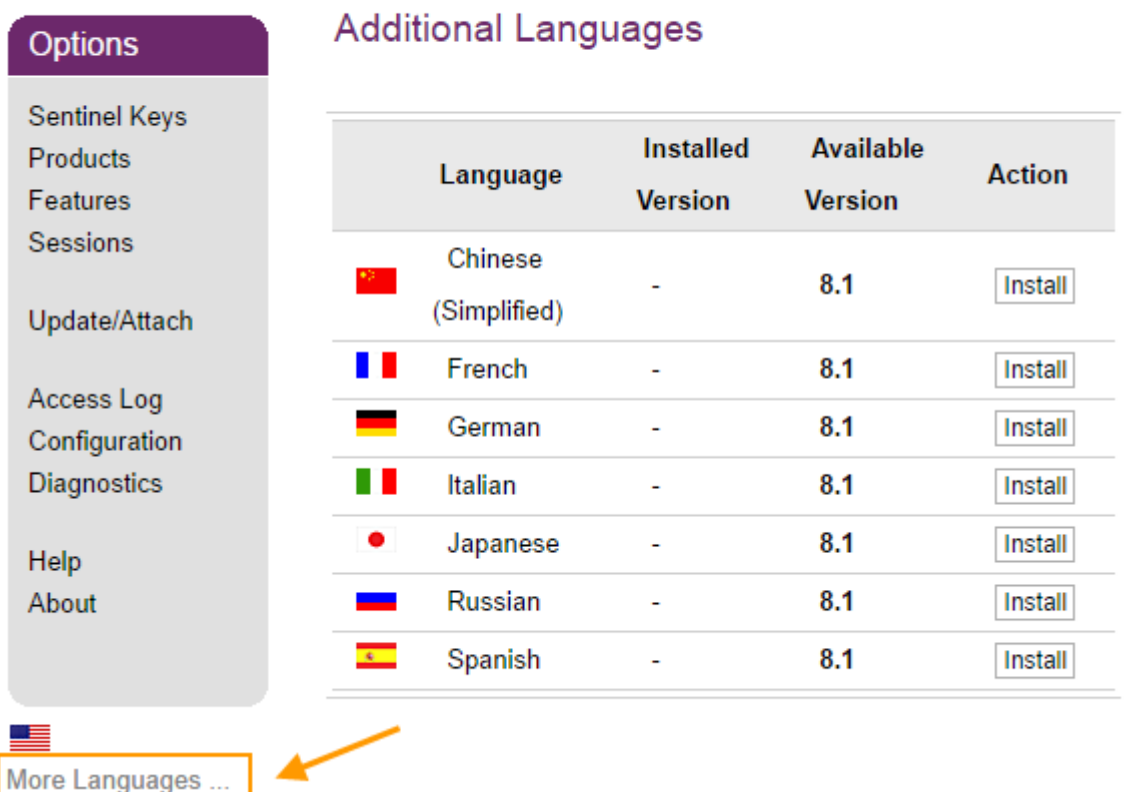

All information about the manager can be found on the "Help" tab. For example, information about network licenses distribution between computers-clients can be found there.